Dans cette étape, vous avez la possibilité de visualiser et de mettre en page la carte des peuplements générée automatiquement par le site à partir des informations que vous avez saisies aux étapes 3, 4, 9 et 10 (parcelles cadastrales et forestières, infrastructures et peuplements forestiers).

Il n'y a pas de grosses manipulations à faire pour cette étape. En cliquant sur le bouton « Zoomez à l'échelle règlementaire », l'interface cartographique va centrer le scan 25 à la bonne échelle de zoom. Ensuite vous pourrez vous déplacer sur la carte pour la centrer à votre convenance et enfin cliquer sur « Capturer ». Ce processus génère un plan particulier de la forêt auquel vous devez donner un nom. Il faut qu'il soit le plus explicite possible.

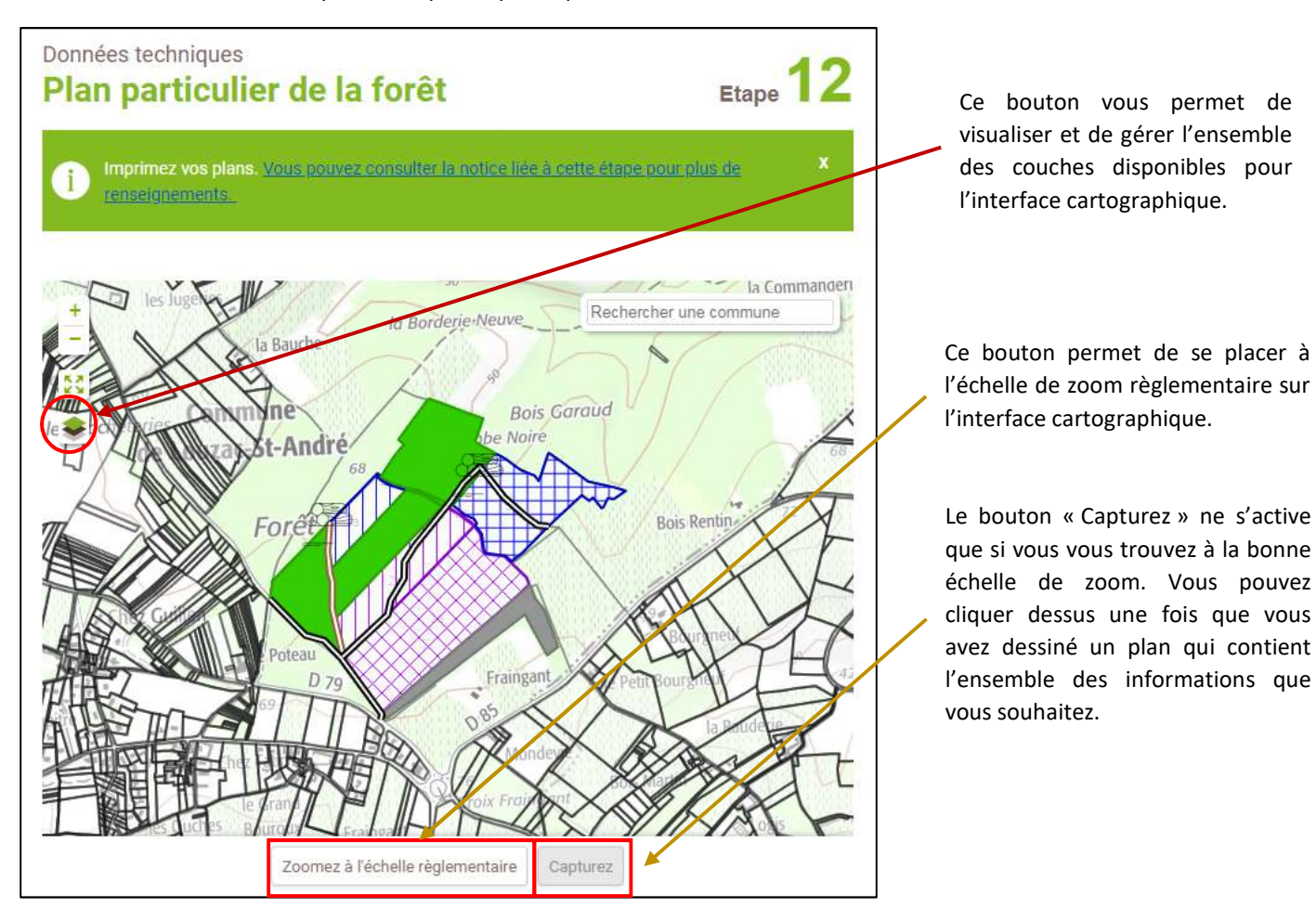

Dans le volet de l'interface cartographique (sur la gauche), vous avez la possibilité de sélectionner les différentes couches que vous souhaitez rendre visible ou de jouer sur le niveau de transparence de chacune d'entre elles. Vous pouvez aussi choisir la couche de fond : scan 25, photos aériennes, cadastre, etc.

Choix de la couche de fond

Choix des objets que l'on souhaite faire figurer sur la carte. Les « enjeux économiques » correspondent aux infrastructures dessinées à l'étape 4

Il est possible de jouer sur le niveau de transparence de la couche de fond ou des objets de la carte.

Le cadastre n'est visible qu'à un certain niveau de zoom. Une fois que vous atteint celui-ci, vous avez la possibilité de l'afficher ou non.

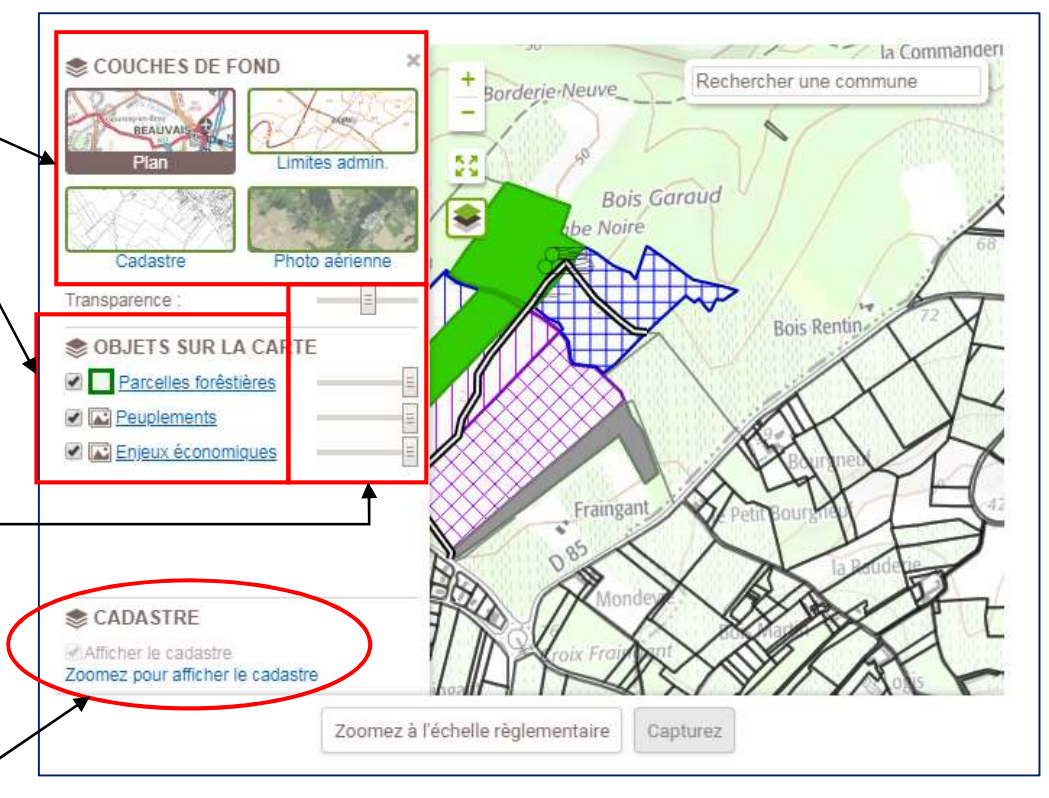

Il est possible de « capturer » plusieurs plans particuliers qui s'aligneront les uns à la suite des autres sur la page d'accueil de l'étape 12. Un nom devra être donné à chacun des plans. Ceci sera particulièrement utile si votre propriété est scindée en plusieurs ilots épars : en fonction du niveau de zoom, il peut être compliqué de visualiser tous les ilots sur un même plan. Auquel cas vous devrez capturer, chaque ilot séparément et vous aurez un plan particulier pour chacun d'entre eux.

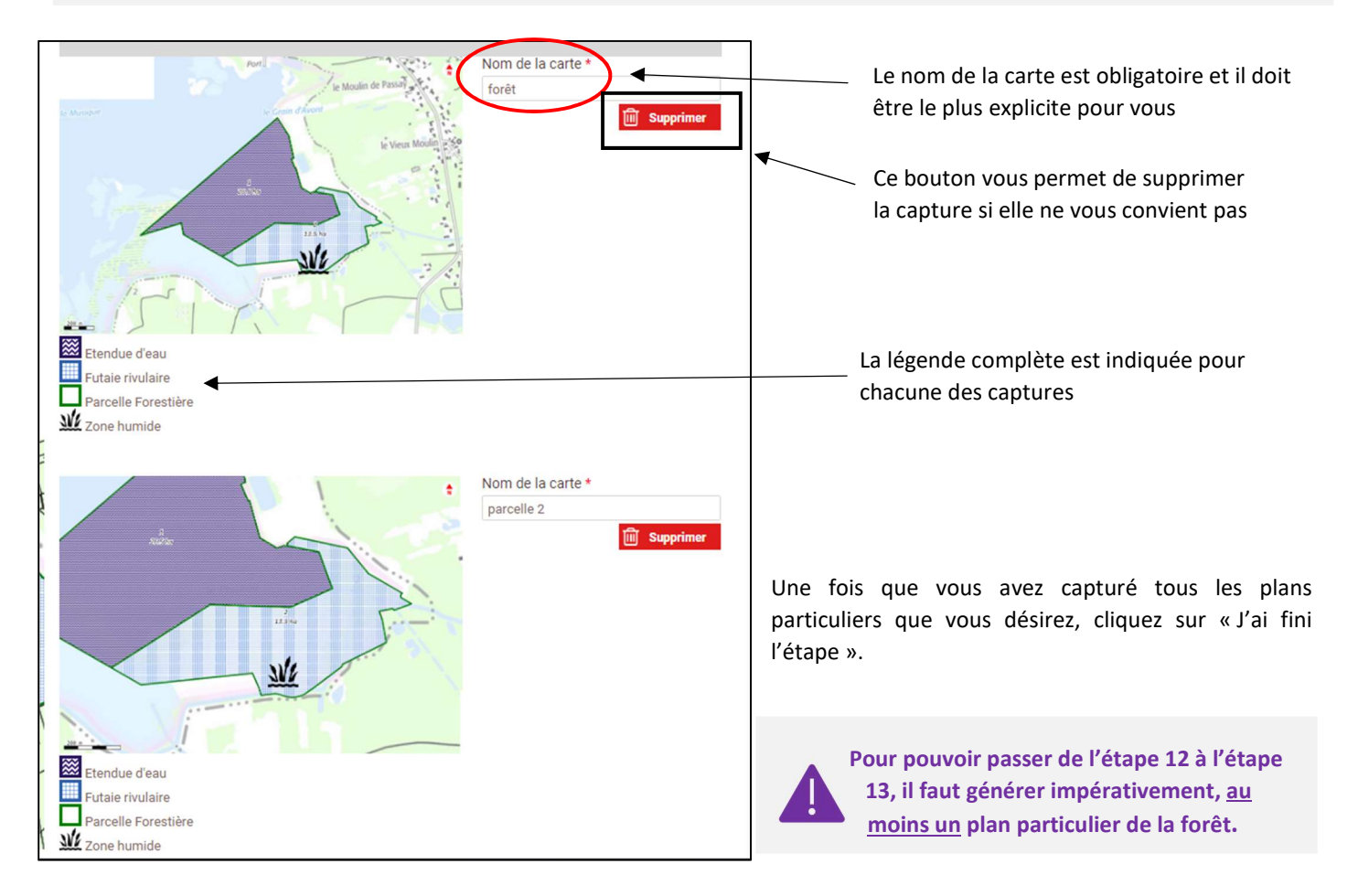

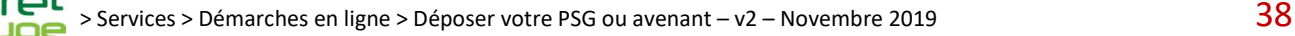